| Classification | System and Ap | No.     | 1-001 |      |           |      |     |
|----------------|---------------|---------|-------|------|-----------|------|-----|
| Author         | Weikai        | Version | 1.0.0 | Date | 2012/11/1 | Page | 1/4 |

## How to set up an ADSL PPPoE connection?

| OS version    | VDAC utility version           |
|---------------|--------------------------------|
|               | XPAC utility version           |
| 1.3.5.0 later | All versions                   |
| .0.0.2 later  | All versions                   |
|               |                                |
|               |                                |
|               | 1.3.5.0 later<br>1.0.0.2 later |

The PPPOE service settings must be configured by the user, and perform the following steps:

**Step 1:** Open the Network settings by clicking "Settings" → "Control Panel" and then double-click the "Network and Dial-up connections" icon.

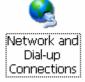

Step 2: Double-click the "Make New Connection" icon to create a new connection.

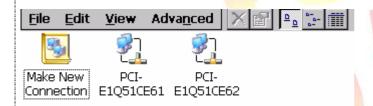

**Step 3:** In the "Make New Connection" dialog box, enter a name for the connection and select the "PPP over Ethernet (PPPoE)" option as the connection type, and then click the "Next" button.

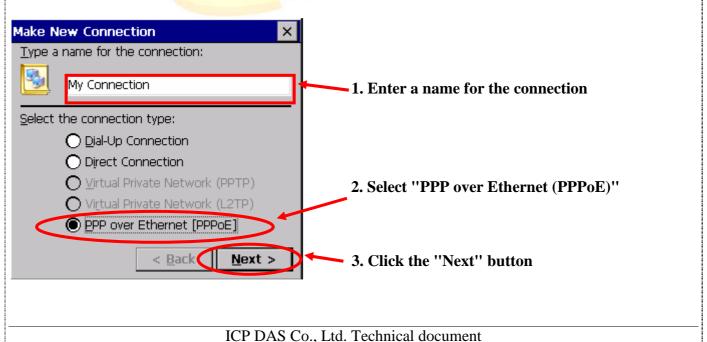

| Classification | System and Ap | No.     | 1-001 |      |           |      |     |
|----------------|---------------|---------|-------|------|-----------|------|-----|
| Author         | Weikai        | Version | 1.0.0 | Date | 2012/11/1 | Page | 2/4 |

**Step 4:** In the "Select a device" drop-down menu, select the "**PPPoE Line 0**" option indicated as the dial-up connection from LAN1, select the "PPPoE Line 1" option indicated as the dial-up connection from LAN2.

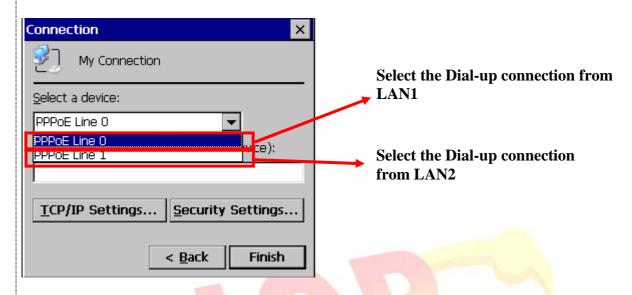

Step 5: Click the "Security Settings" button.

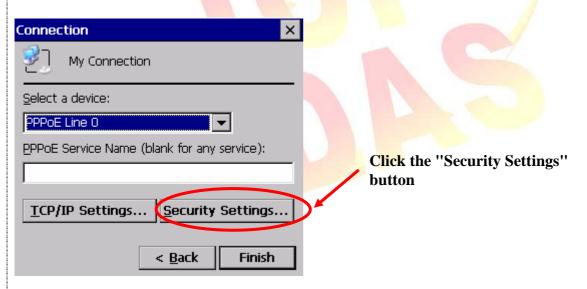

| Classification | System and Ap | No.     | 1-001 |      |           |      |     |
|----------------|---------------|---------|-------|------|-----------|------|-----|
| Author         | Weikai        | Version | 1.0.0 | Date | 2012/11/1 | Page | 3/4 |

**Step 6:** In the "Security Settings" dialog box, check the "Unencrypted password (PAP)" and the "Preview user name and password" checkbox items, and clear check boxes for all other items, then click the "OK" button.

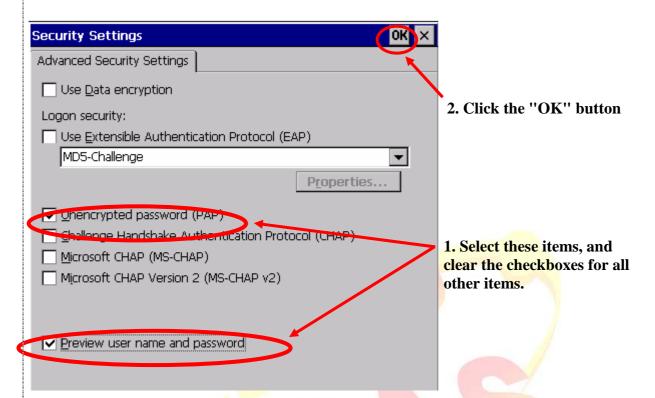

Step 7: Click the "Finish" button to save the settings and complete the creation of the new connection.

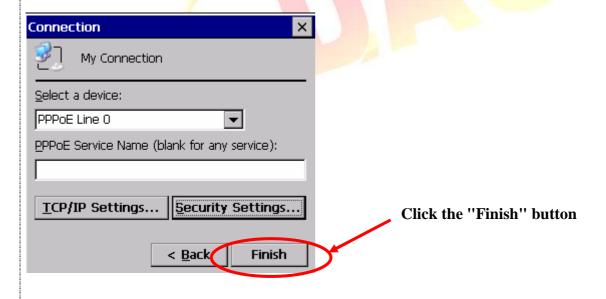

ICP DAS Co., Ltd. Technical document

| Classification | System and Ap | No.     | 1-001 |      |           |      |     |
|----------------|---------------|---------|-------|------|-----------|------|-----|
| Author         | Weikai        | Version | 1.0.0 | Date | 2012/11/1 | Page | 4/4 |

**Step 8:** In the Network settings window, double-click the icon for the new PPPoE connection and then enter a user name and password in the login window. If you wish to save the password for future use, check the "Save password" checkbox. Click the "OK" button to establish a connection.

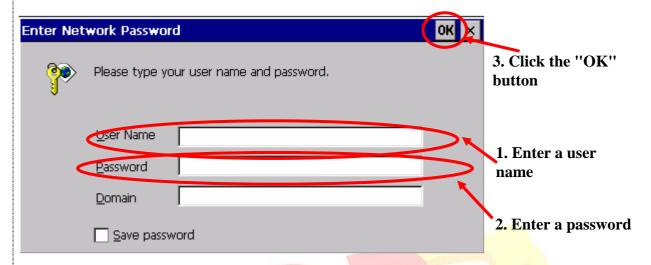

**Step 8:** A status window will be displayed with the message "Connected", indicating that the connection was success fully established.

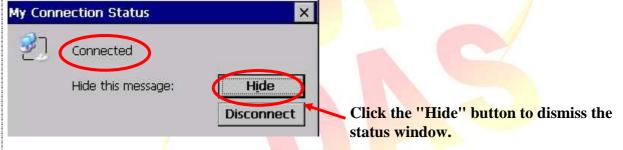